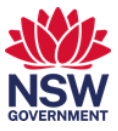

# How to use the interactive display

The Samsung Interactive displays (digital whiteboards) can be used with the pen provided or your hands to interact with various functions on the screen. The screen can be used as a whiteboard to draw and paint and connecting (wired or wirelessly) from the DCJ laptop. The screen can also respond to activity on the screen when touched.

Samsung provides a separate [user manual](https://device.report/m/a5319478c2796864f9022d4773c2e9218aea305a5a5e6c139d843f0cc4c2874a.pdf) for general use of the screen.

Functions on the screen that will not be configured are:

- Import: Workspace
- Export: Print
- Export: Network Drive

This user guide covers:

- 1. [How to connect your DCJ laptop to the screen -](#page-1-0) Wired
- 2. [How to connect your DCJ laptop to the screen -](#page-2-0) Wireless
- 3. [How to Export Rolls -](#page-4-0) Email
- 4. [How to Export Rolls](#page-6-0)  USB
- 5. [How to access Rolls saved previously on the TV](#page-8-0)

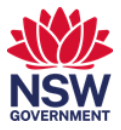

#### <span id="page-1-0"></span>**1. How to connect your DCJ laptop to the screen - Wired**

A wired connection varies between each office depending on connection availability.

1 USB-C - Open the recessed conference table box and connect the USB-C cable to your Laptop.

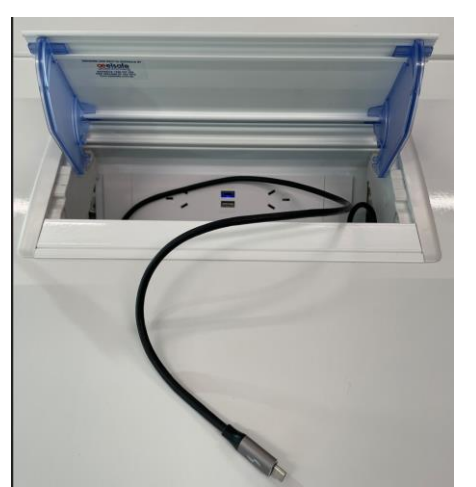

2 HDMI – Connect a HDMI cable to the front of the screen and to your laptop. This will automatically detect the additional screen.

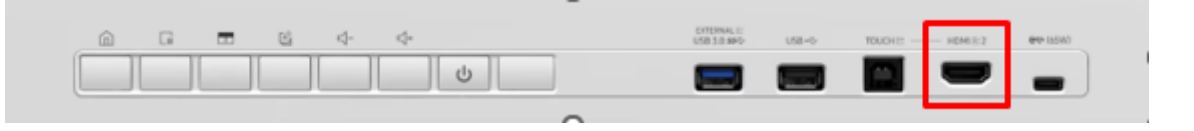

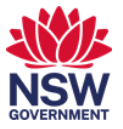

### <span id="page-2-0"></span>**2. How to connect your DCJ laptop to the screen - Wireless**

1 On your DCJ Laptop, hold down the Windows Key  $\Box$  and press K.

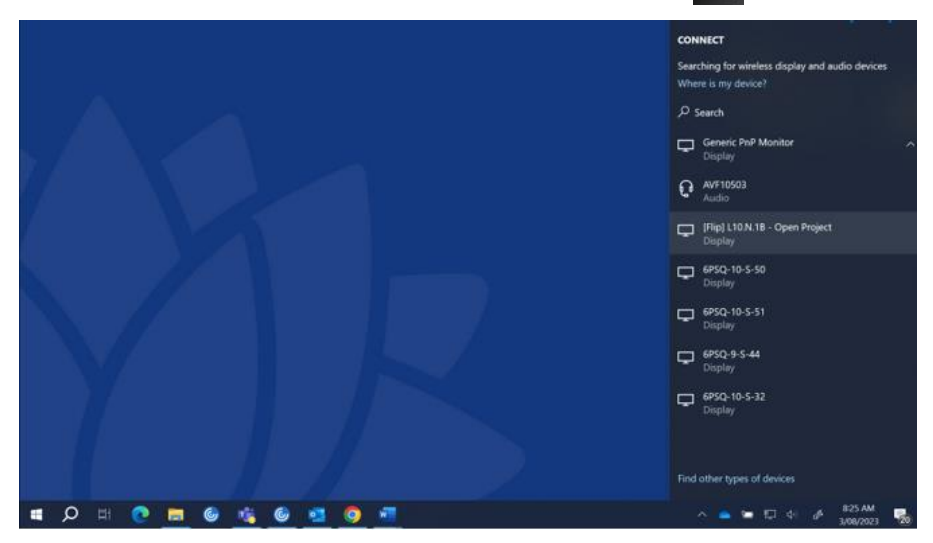

2 Click on the [Flip] Room Name – Project Space / Open Project eg. [Flip] L1.N.03A

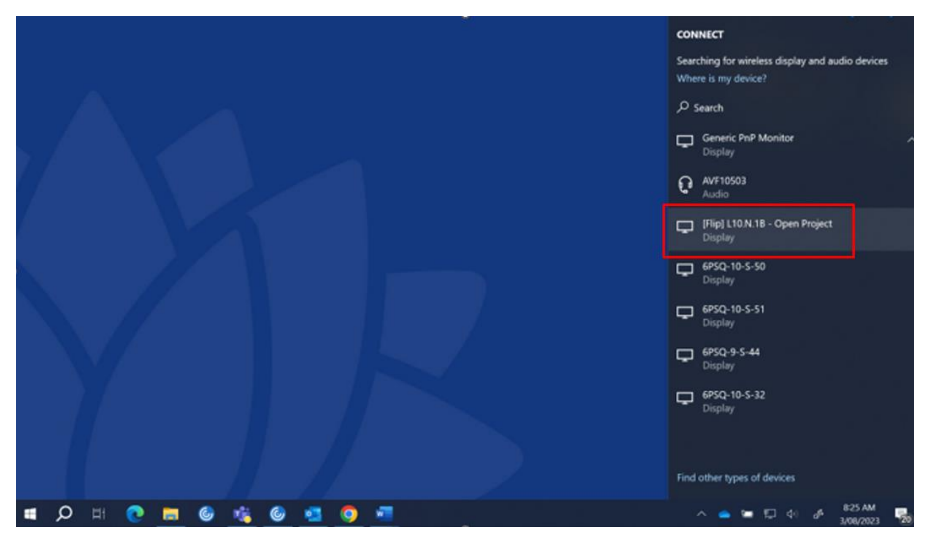

3 A prompt on the Display will request to allow the connection. Tap Allow.

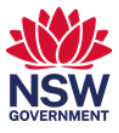

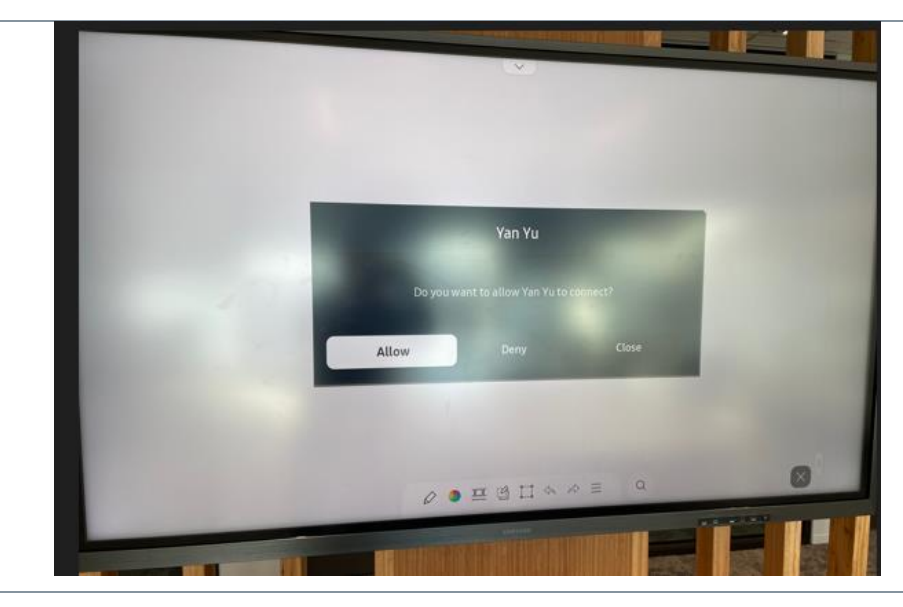

4 Once connected, there will be multiple items that can be done with the duplicated screen

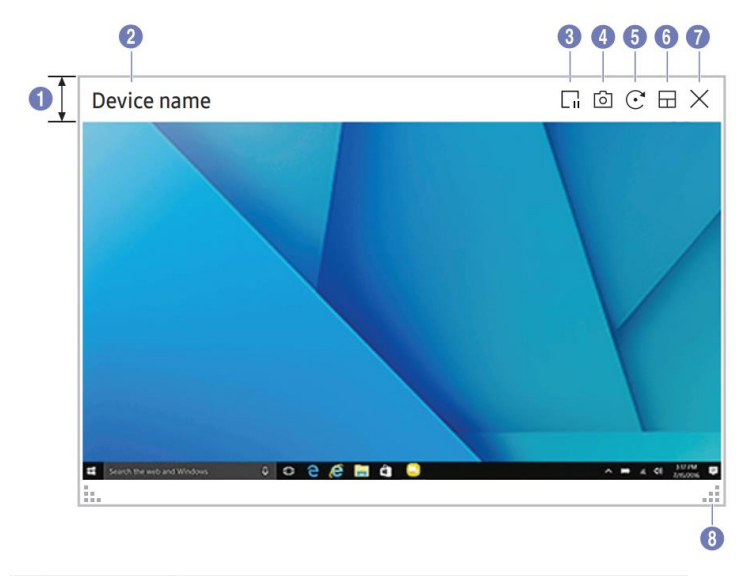

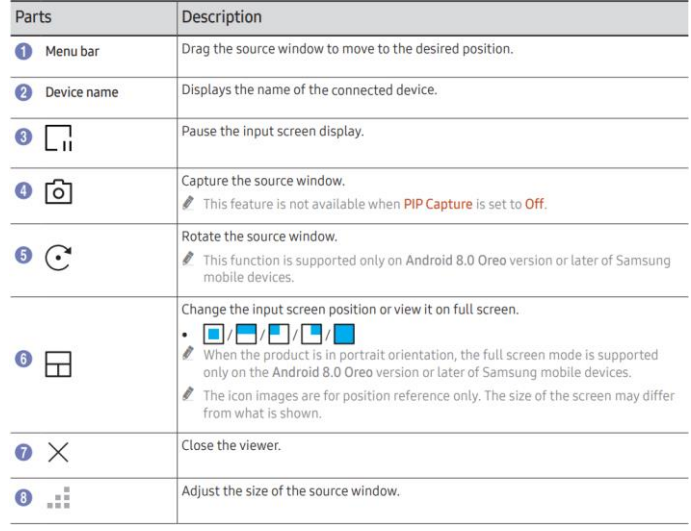

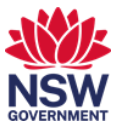

### <span id="page-4-0"></span>**3. How to Export Rolls - Email**

The following section provides instructions on how to export Rolls (the pages on the digital whiteboard). Due to some security restrictions, Print and Network Drive will not be available for export.

1

 $\bullet$   $\blacksquare$  Tap the side menu from the left or right side of the screen to open the IMPORT/EXPORT window.

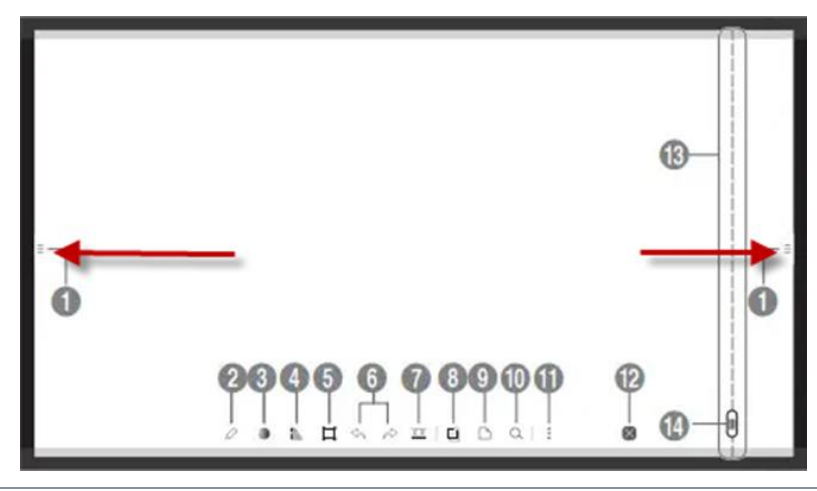

2 A Pop up will appear, tap on EXPORT

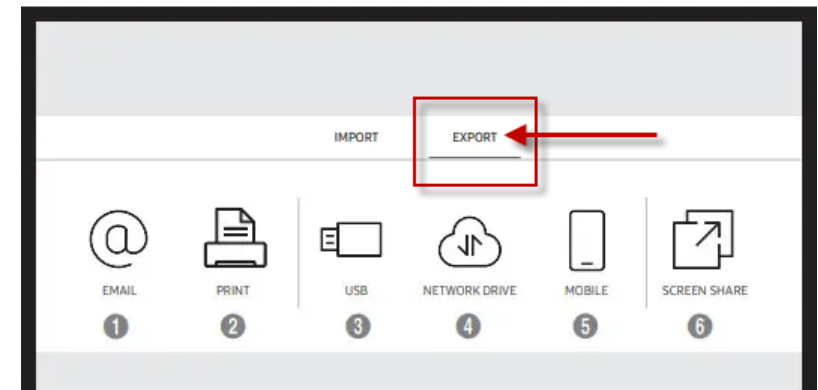

3 Tap on Email

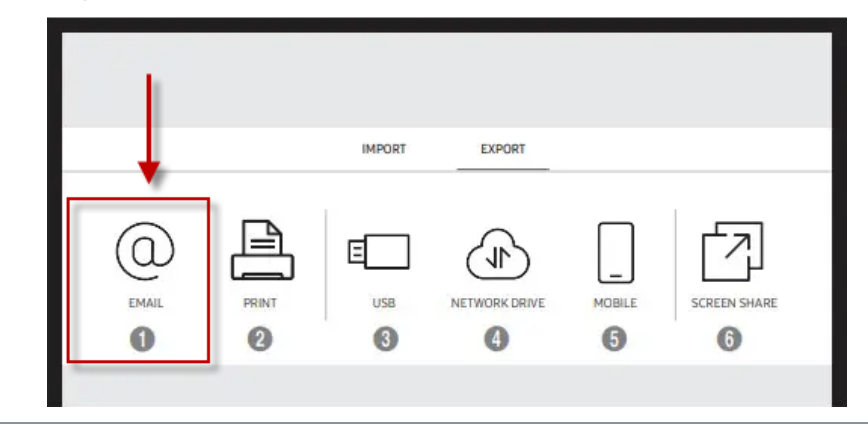

4 Tap on the To: field

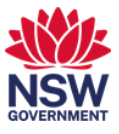

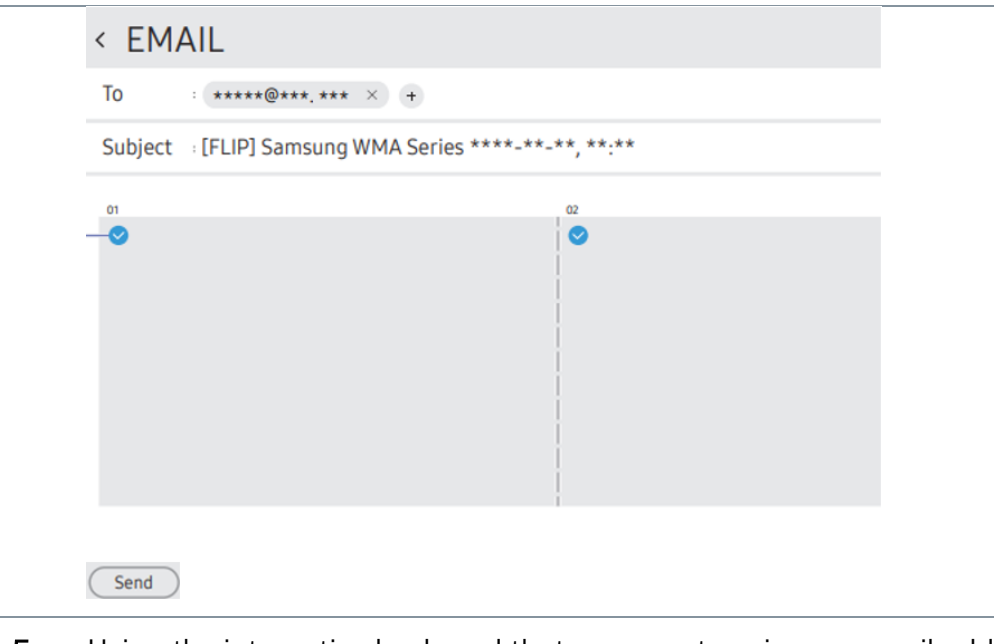

5 Using the interactive keyboard that appears, type in your email address then tap Send – located at the bottom.

The file will be in a PDF format.

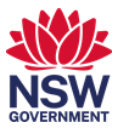

#### <span id="page-6-0"></span>**4. How to Export Rolls – USB**

This option allows for the active roll to be exported to the USB drive

1 The Samsung TV supports USB-A and USB-C. Insert a USB drive into the slots located at the bottom of the screen.

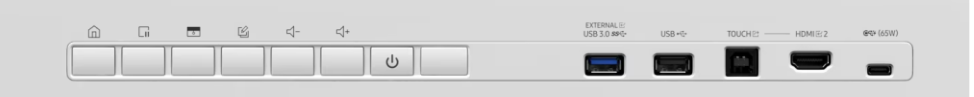

2  $\bullet$  $\equiv$  Tap the side menu from the left or right side of the screen to open the IMPORT/EXPORT window.

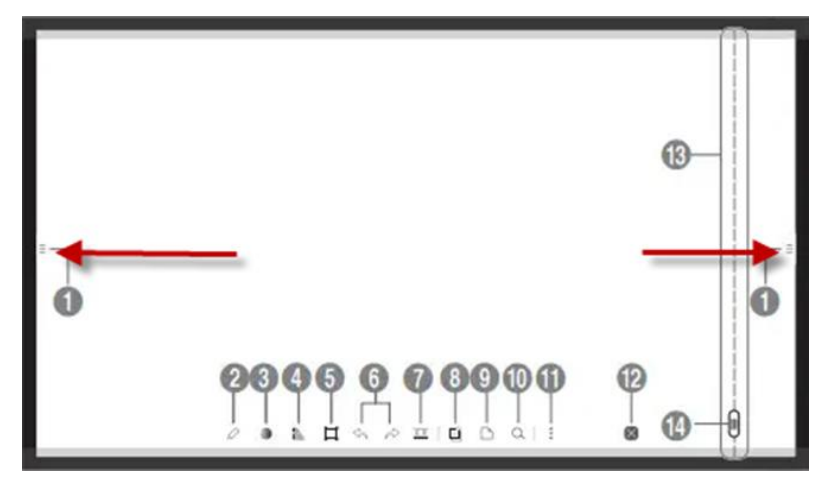

3 A Pop up will appear, tap on EXPORT

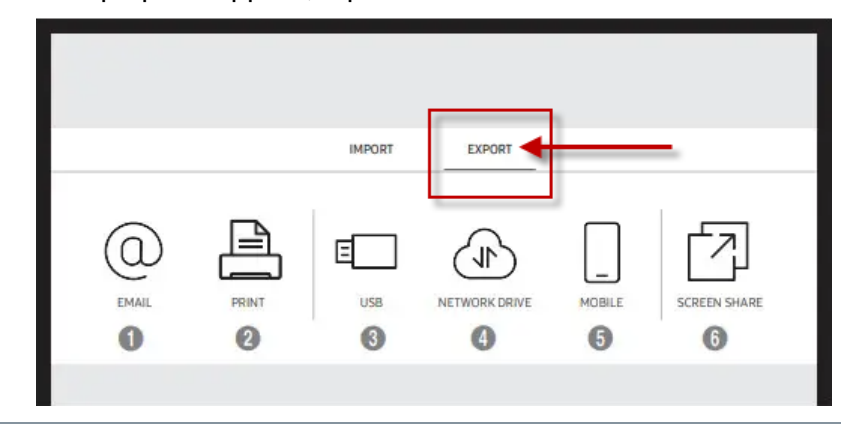

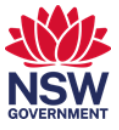

4 Tap on USB

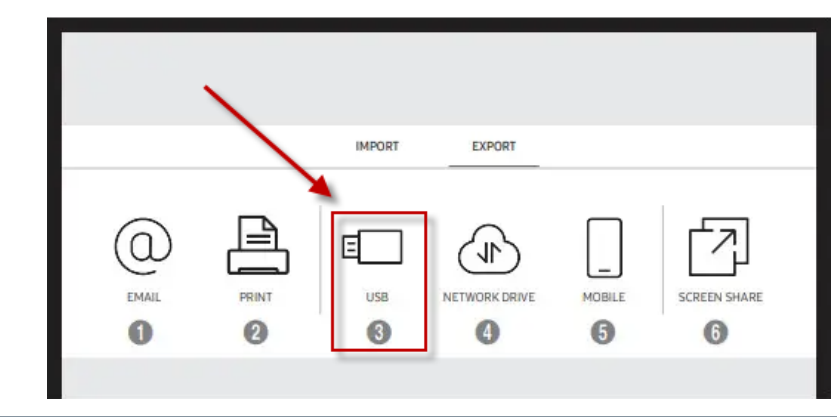

5 Tap on save. The file will be saved in a PDF format.

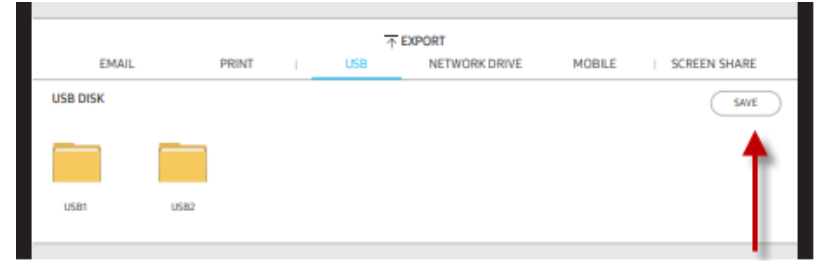

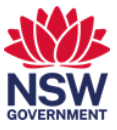

## <span id="page-8-0"></span>**5. How to access Rolls saved previously on the TV**

The following instructions will lead to a file folder where all rolls are stored. Please note this location will be wiped regularly to ensure storage is not used up on the displays.

1

On the bottom of the TV, tap on the 3 dots for additional options  $\boxed{\overline{\tau^{*}}\cdot \overline{\cdot}}$ 

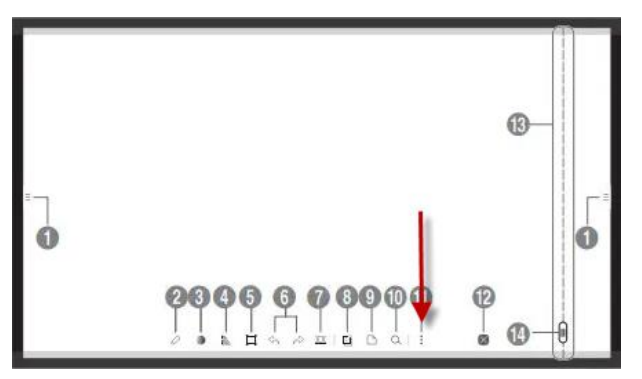

2 Select Roll Browser

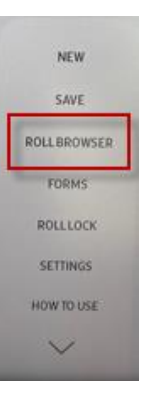

3 A screen will come up with the file folder where all previous rolls have been stored. It is important to export/email your roll as the file folder may be erased to clear storage.

Select on a roll to open.

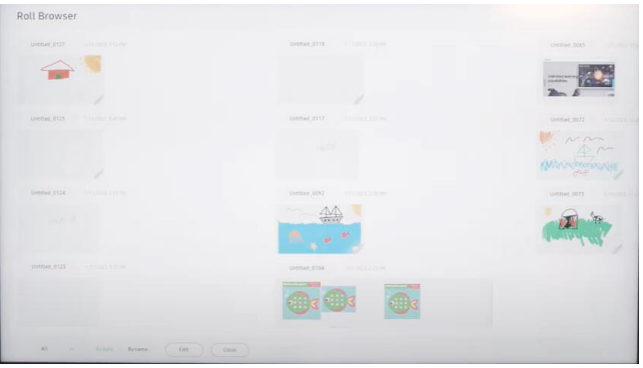